### **Sostituire il tampone pre-separazione Sostituire il rullo separazione**

### **Tampone pre-separazione**

# $\mathbf{1}$

### **Rullo separazione**

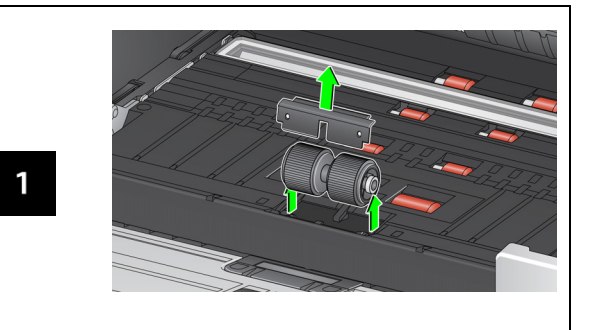

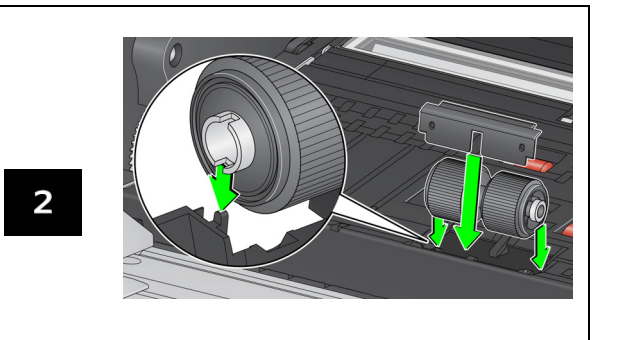

Consultare la Guida dell'utente per le procedure di sostituzione del modulo di alimentazione e dei rulli di trasporto anteriori.

**Rifornimenti, accessori e materiali di consumo**

### [AlarisWorld.com/go/supplies](www.AlarisWorld.com/go/supplies)

A-61982\_it / N. parte 5P0394, luglio 2021 Tutti i marchi e i nomi commerciali utilizzati sono di proprietà dei rispettivi titolari. Il marchio e l'immagine commerciale Kodak sono utilizzati su licenza ottenuta da Eastman

5P0394

Kodak Company.

07/21

© 2021 Kodak Alaris Inc.TM/MC/MR: Alaris

# **Kodak**

Scanner serie S2000f/S3000

## Guida di riferimento

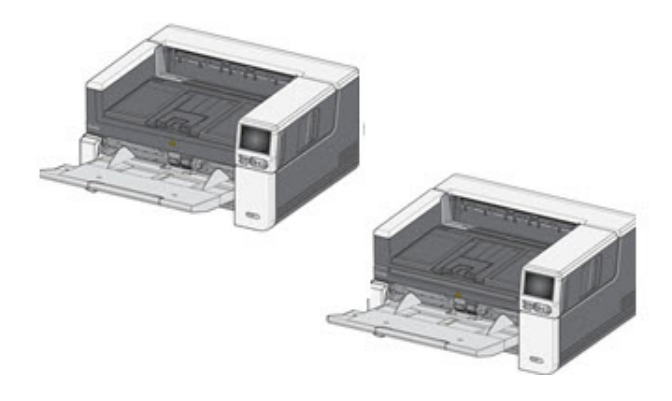

### **Informazioni di supporto**

### **[AlarisWorld.com/go/IMsupport](www.AlarisWorld.com/go/IMsupport)**

Quando si contatta il supporto tecnico, assicurarsi di disporre dei seguenti dati:

- Descrizione del problema
- Modello di scanner e numero di serie
- Configurazione del computer
- •Applicazione software in uso

### **Installazione**

Di seguito sono elencati una serie di passaggi da seguire per impostare lo scanner e collegarlo al computer.

- 1. Estrarre lo scanner dalla confezione.
- 2. Eseguire la prima impostazione dello scanner.
- 3. Installare il software del driver.
- 4. Verificare il firmware dello scanner.
- 5. Aggiornare eventualmente il firmware dello scanner.
- 6. Installare eventualmente il software di scansione Kodak disponibile.

Per ulteriori dettagli, fare riferimento alla sezione 2 della Guida dell'utente, disponibile all'interno dei manuali elencati sul sito Web:

[AlarisWorld.com/go/IMsupport](www.AlarisWorld.com/go/IMsupport)

### **SUGGERIMENTI RIGUARDO ALL'OCP**

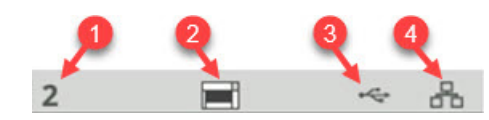

- 1. Conteggio documenti
- 2. Spia di presenza carta (questa icona viene visualizzata nel caso in cui non venga rilevata carta).
- 3. Lo scanner è connesso a un computer via USB.
- 4. Lo scanner è connesso alla Rete cablata.

Quando appare l'**icona della gomma** in alto sul touchscreen dello scanner, è opportuno pulire lo scanner o sostituire i materiali di consumo (rulli, gomme, ecc.).

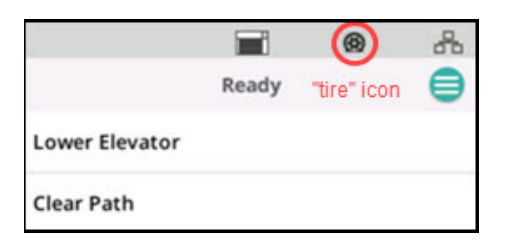

Consultare il capitolo "Manutenzione" a pagina 29 della Guida dell'utente.

L'icona compare solamente nel caso in cui uno dei misuratori di manutenzione sia scaduto.

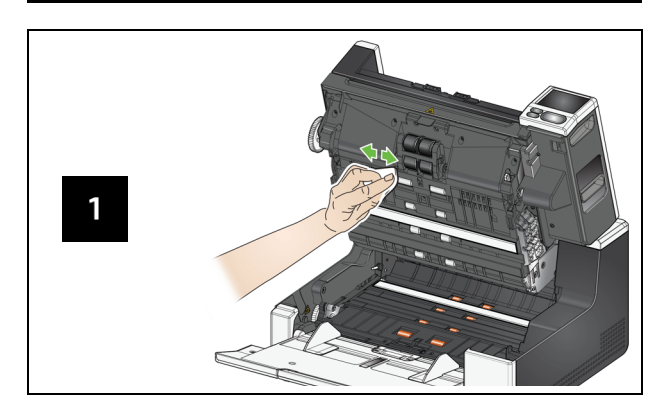

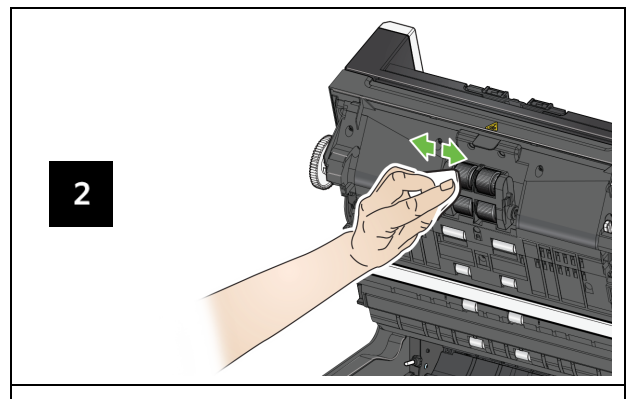

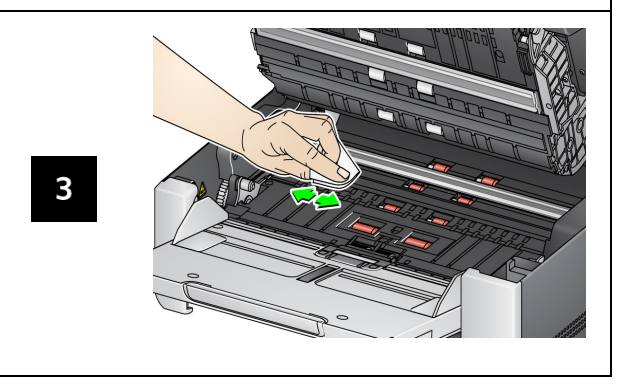

# **Pulire trasporto, rulli e strisce di sfondo Utilizzo di un foglio di pulizia del trasporto e pulizia delle guide immagini**

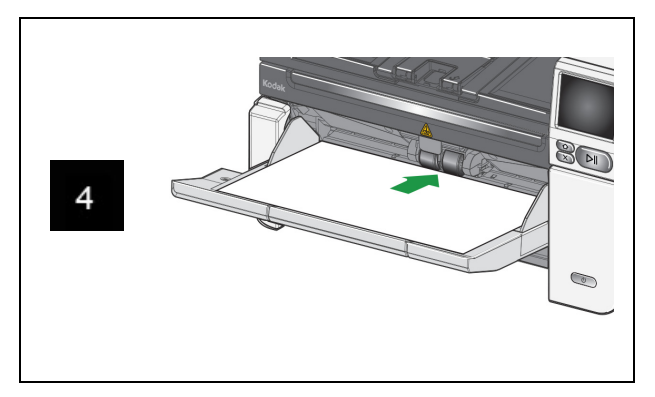

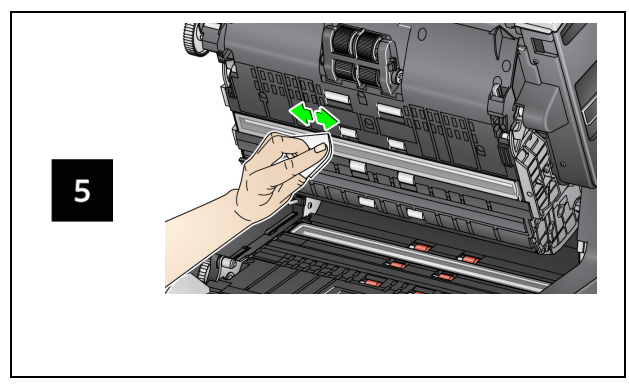

**Pulizia del vetro della lastra piana** *(solo per gli scanner S2085f/S3060f/S3100f)*

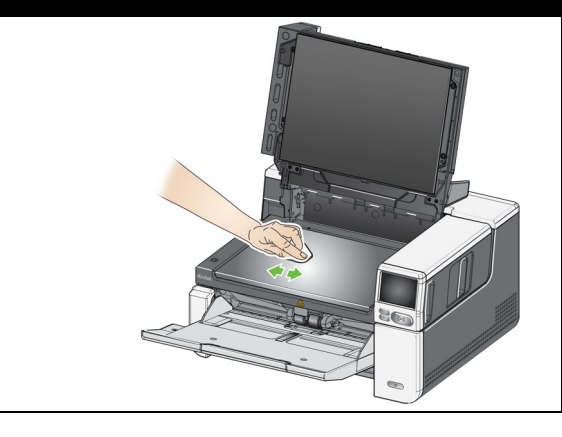